## **Hoe de betalingswijze veranderen in de kassa nadat u het ticket heeft afgesloten.**

Bvb: klant wenst te betalen met bancontact, maar het saldo is ontoereikend, de klant beslist dan om cash te betalen of te betalen via een overschrijving.

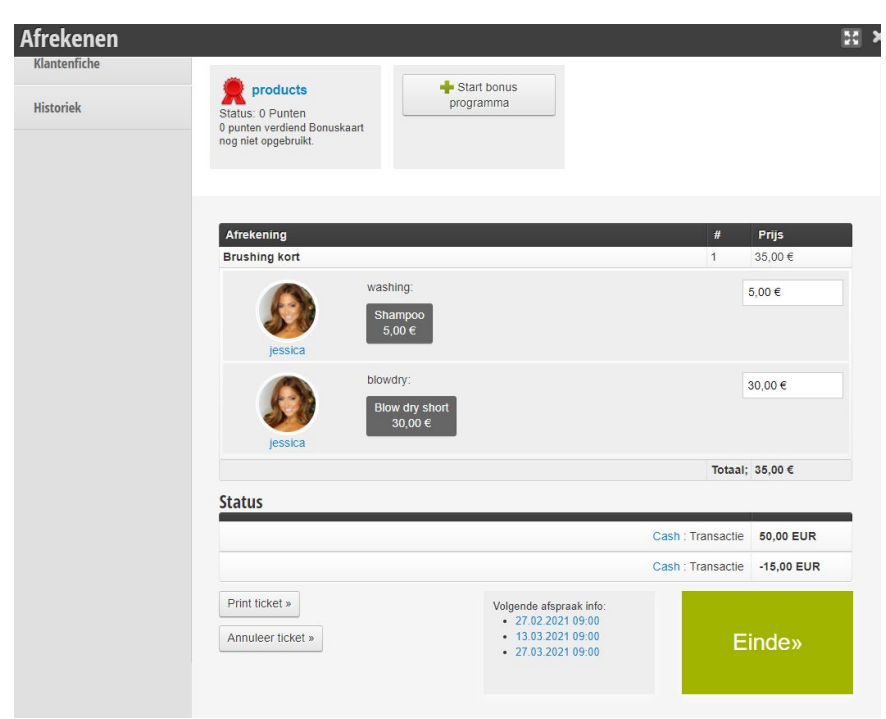

1. U kan de betaalwijze in de blijven veranderen tot u op knop einde heeft gedrukt.

- 2. Indien u nu de betaalwijze wenst te veranderen click je op Annuleer ticket (links onderaan)
- 3. Er verschijnt de volgende dialoogbox

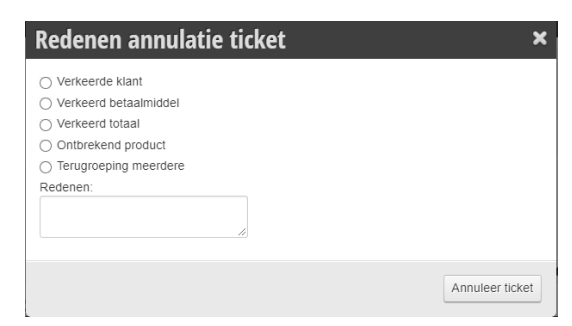

- 4. Kies verkeerd betaalmiddel
- 5. Het kassaticket verschijnt opnieuw
- 6. Druk op de knop Betalen
- 7. Geef de juiste betaalwijze in.

## **Indien het ticket toch al compleet is afgerekend:**

- 1. Druk rechtsboven op de kassa knop
- 2. Click in het menu links op afgerekend
- 3. U ziet het ticket nu staan, (eventueel kan u zoeken op datum, medewerker of ticketnr)

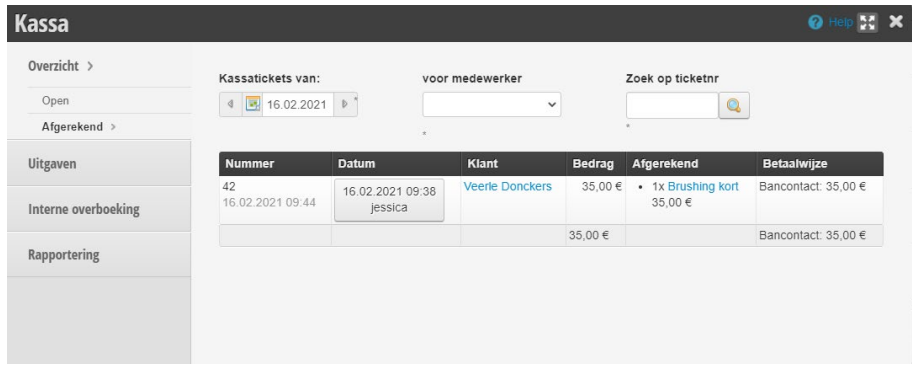

- 4. Click in de kolom DATUM op de knop van het ticket dat u wenst te wijzigen.
- 5. Het ticket verschijnt opnieuw
- 6. Druk op annuleer ticket
- 7. Verander de betaalwijze zoals hierboven beschreven.